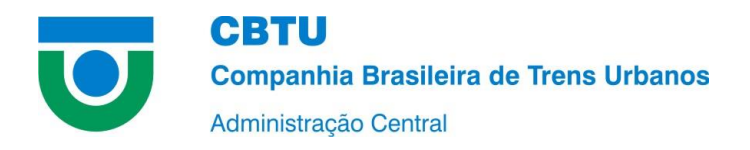

## **PASSO A PASSO: LICITAÇÕES E CONTRATOS**

Para filtrar informações sobre licitações e contratos da CBTU no Portal da Transparência, basta seguir os passos descritos abaixo:

- 1. Acessar o Portal da Transparência, disponível a partir do link [http://transparencia.gov.br.](http://transparencia.gov.br/)
- 2. No menu superior, localizar a opção "Consultas Detalhadas" → "Licitações":

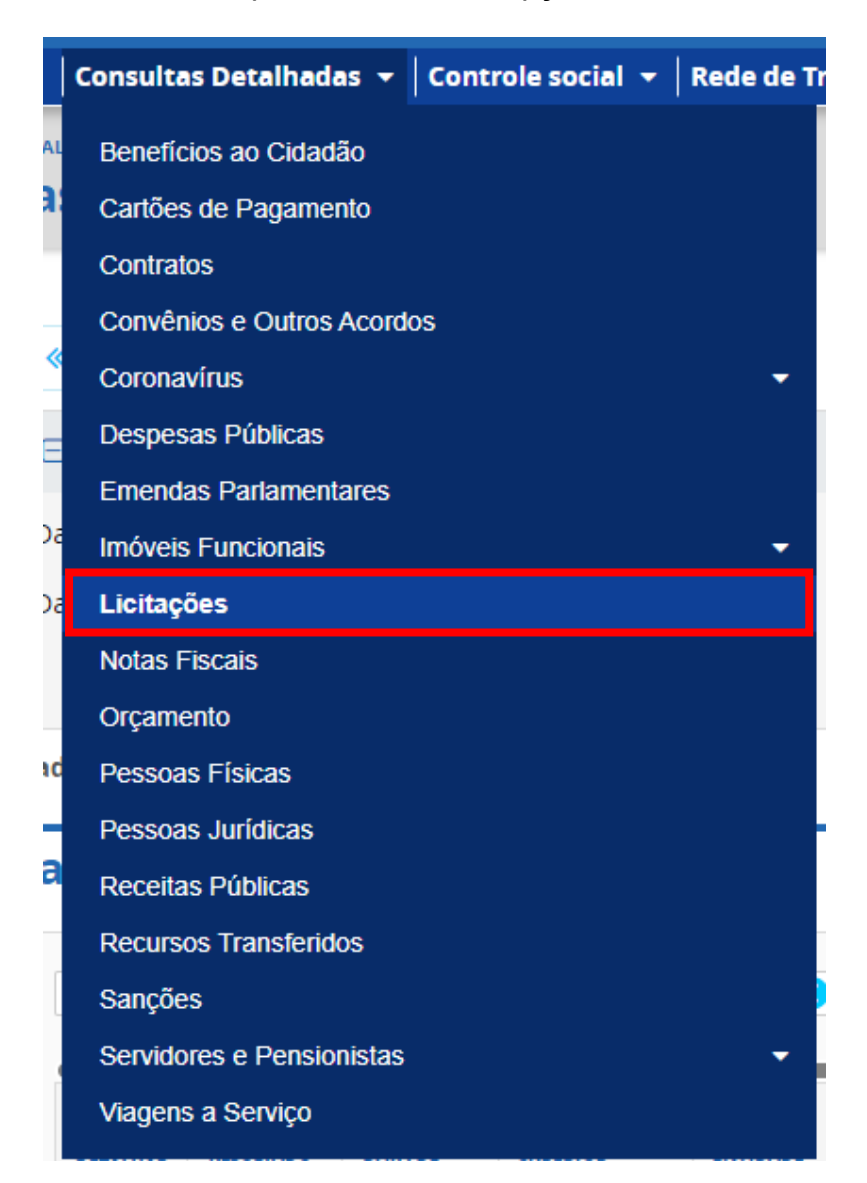

4. Na tela seguinte, utilizar a barra lateral esquerda de filtros para adicionar o filtro de Órgão. Digite CBTU, selecione a opção desejada e clique em ADICIONAR.

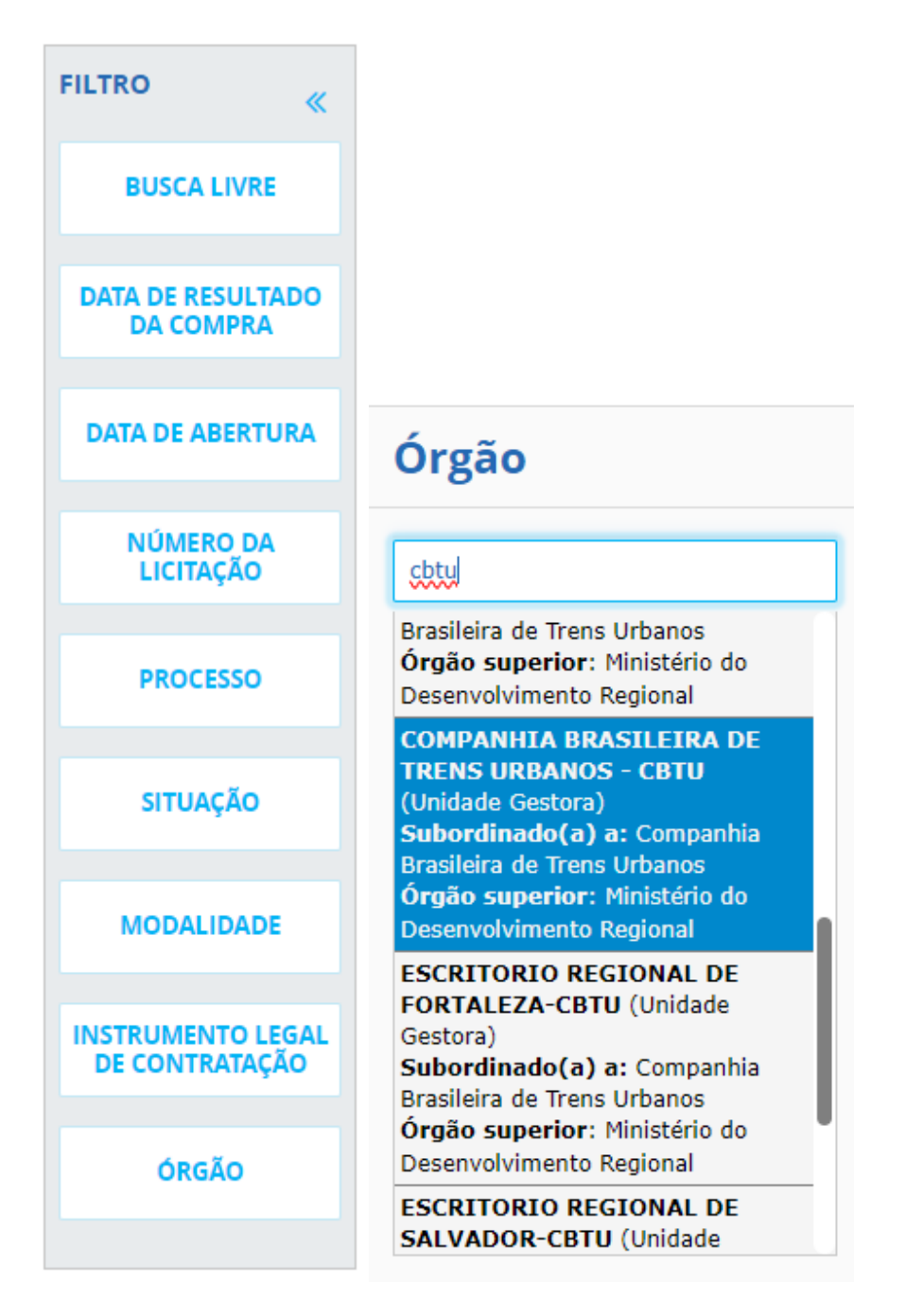

Também é possível filtrar as informações por datas, número de licitação, modalidade, entre outros, bastando escolher a opção desejada e digitar o parâmetro para a busca.

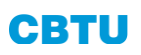

5. Por fim, com os filtros devidamente selecionados, pressione em CONSULTAR.

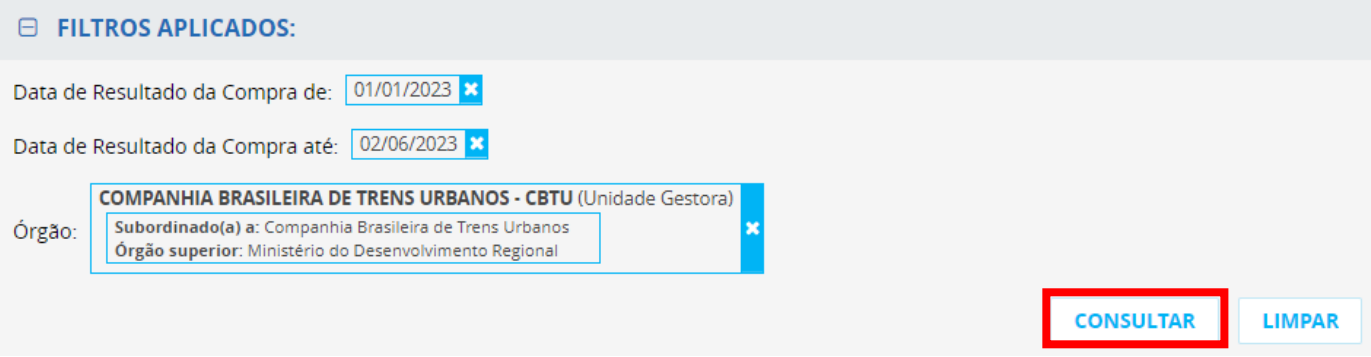